**1**.Κλικάρετε εδώ για να κατεβάσετε τα δύο έντυπα Ε3.5 ( έναρξη και λήξης αντίστοιχα): [https://myergani.gov.gr/\(S\(yqiwvxv2vzfkiujzpa2inqvm\)\)/login.aspx?ReturnUrl=%2f1](https://myergani.gov.gr/(S(yqiwvxv2vzfkiujzpa2inqvm))/login.aspx?ReturnUrl=%2f1). και προχωρήστε με τους κωδικούς σας TAXISNET

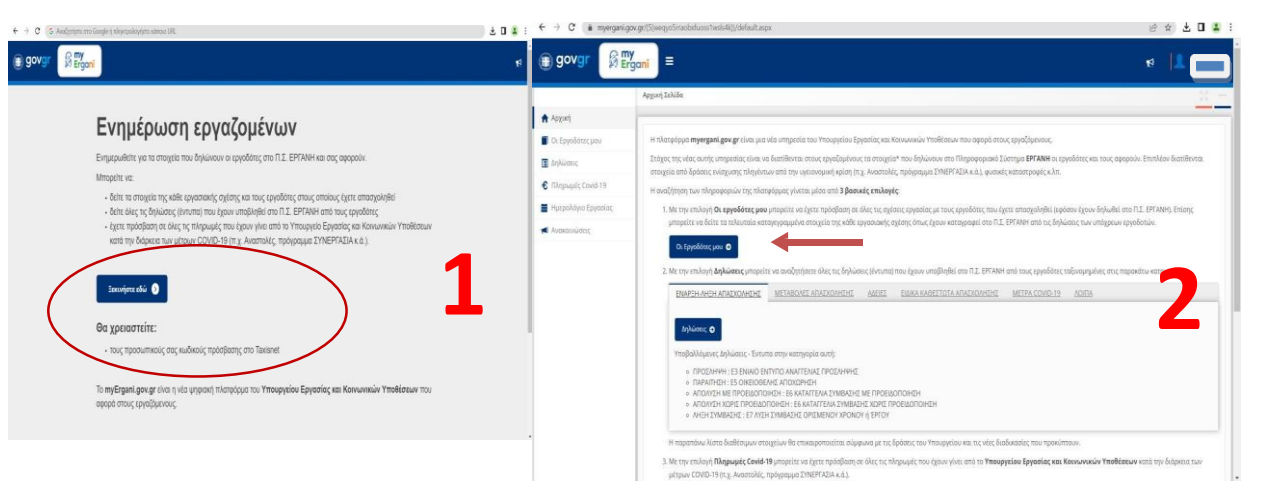

## **2.** Πατήστε «Οι Εργοδότες μου»

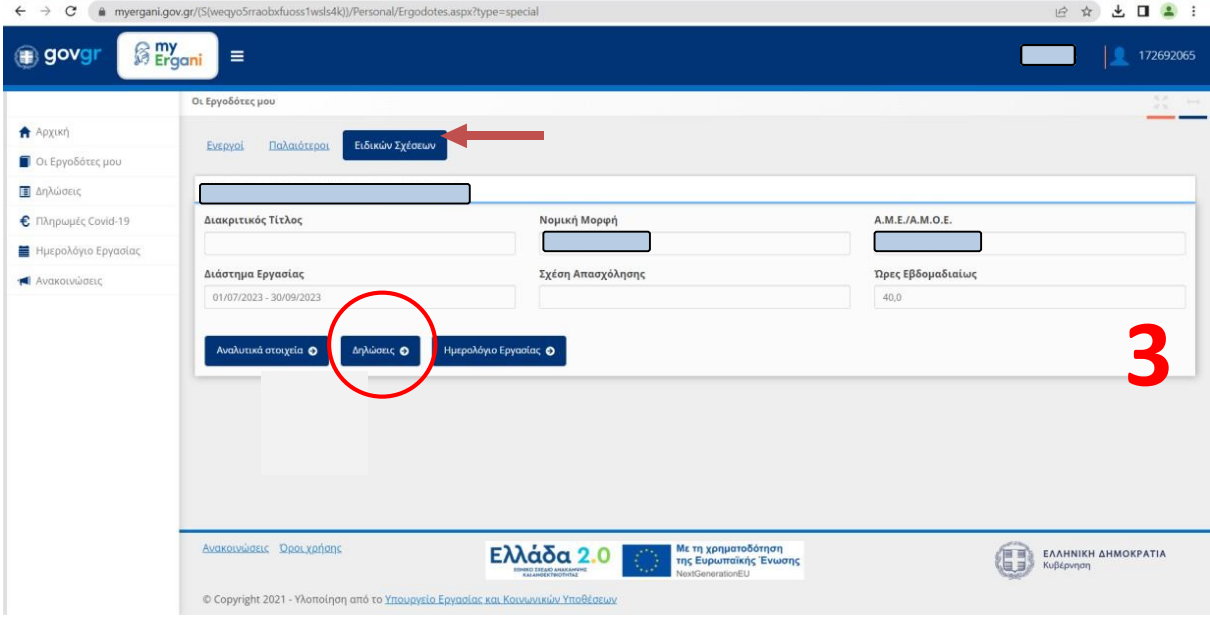

**3**..και επιλέξτε μετά «Ειδικών Σχέσεων» και «Δηλώσεις»

**4**. Στο πεδίο **Κατηγορία** επιλέγετε ΕΙΔΙΚΑ ΚΑΘΕΣΤΩΤΑ ΑΠΑΣΧΟΛΗΣΗΣ και στην καρτέλα **Δήλωση- Έντυπο** βάζετε πρώτα ΕΝΑΡΞΗ ΠΡΑΚΤΙΚΗΣ **ΑΣΚΗΣΗΣ** ( **sos όχι 'Έναρξη Πρακτικής'**  μόνο) και έπειτα ΛΗΞΗ ΠΡΑΚΤΙΚΗΣ **ΑΣΚΗΣΗΣ** , συμπληρώνεταιτις ημερομηνίες και πατάτε «Αναζήτηση».

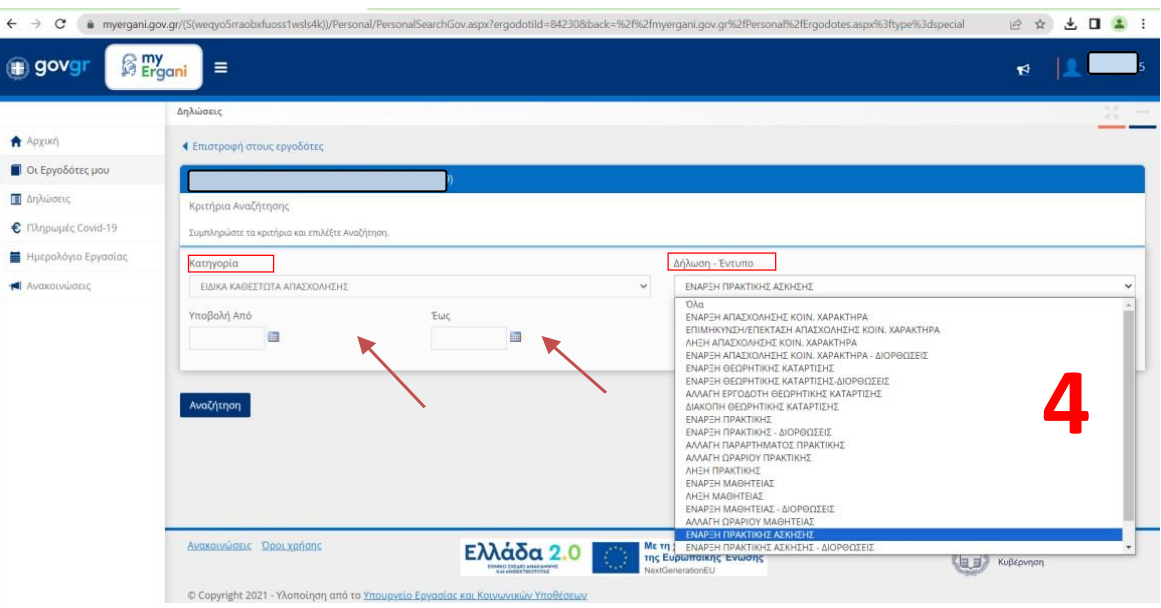

**5**.Το κάθε έντυπο ( ζητάμε και Έναρξη και Λήξη) που θα σας εμφανιστεί μπορείτε με το κουμπί «Επιλογή», να το κατεβάσετε στον υπολογιστή σας και να το αναρτήσετε στα Δικαιολογητικά Περάτωσης (Δελτίο Πρακτικής Άσκησης)

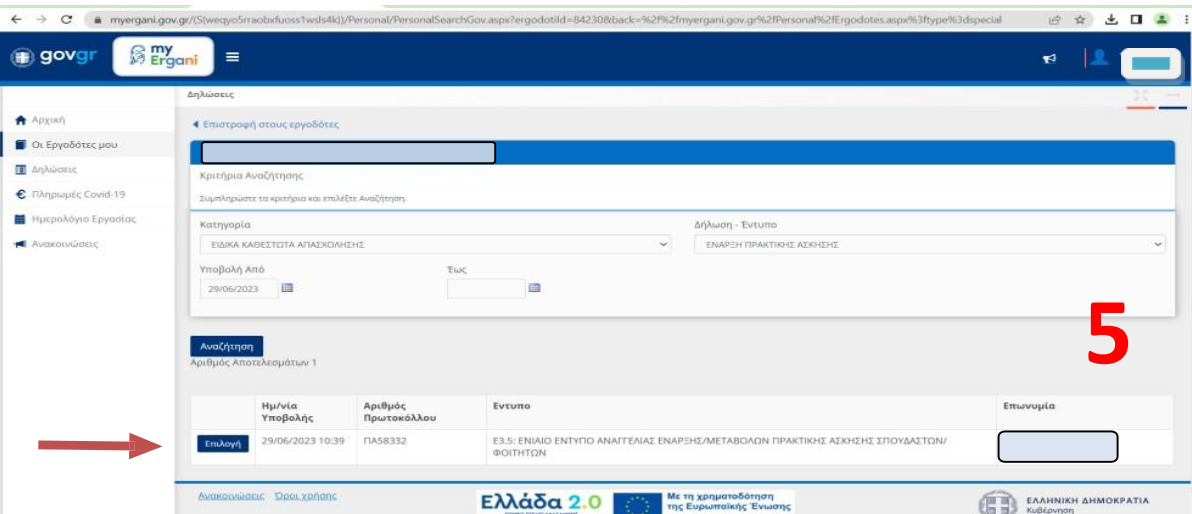